# Outlook 2010에서 POP3 설정 방법

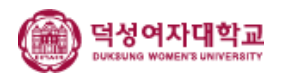

#### 1. 아웃룩을 실행하여 [파일] > [계정 설정] > [계정 설정]을 선택합 니다.

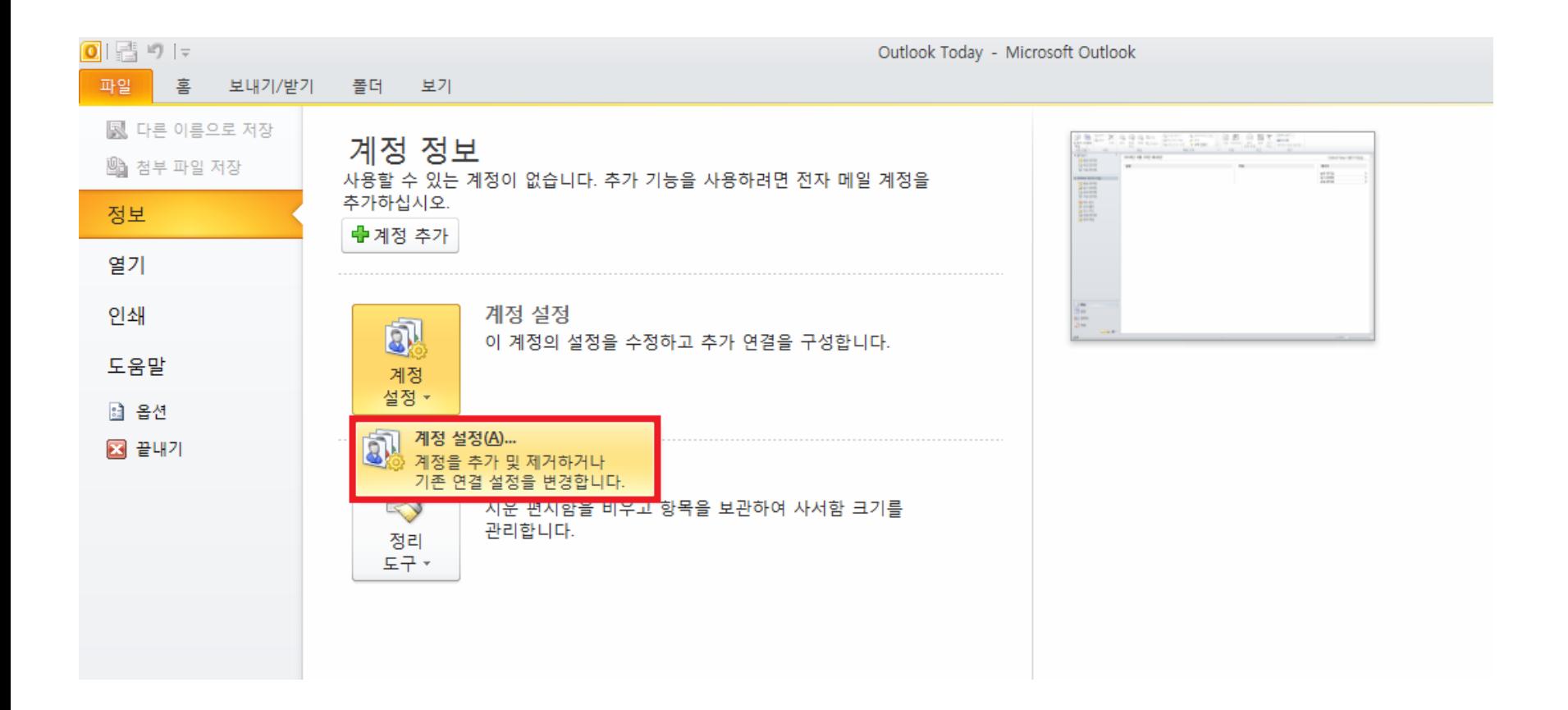

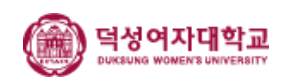

#### 2. 계정 설정 대화상자에서 전자 메일 탭의 [새로 만들기]를 클릭합 니다.

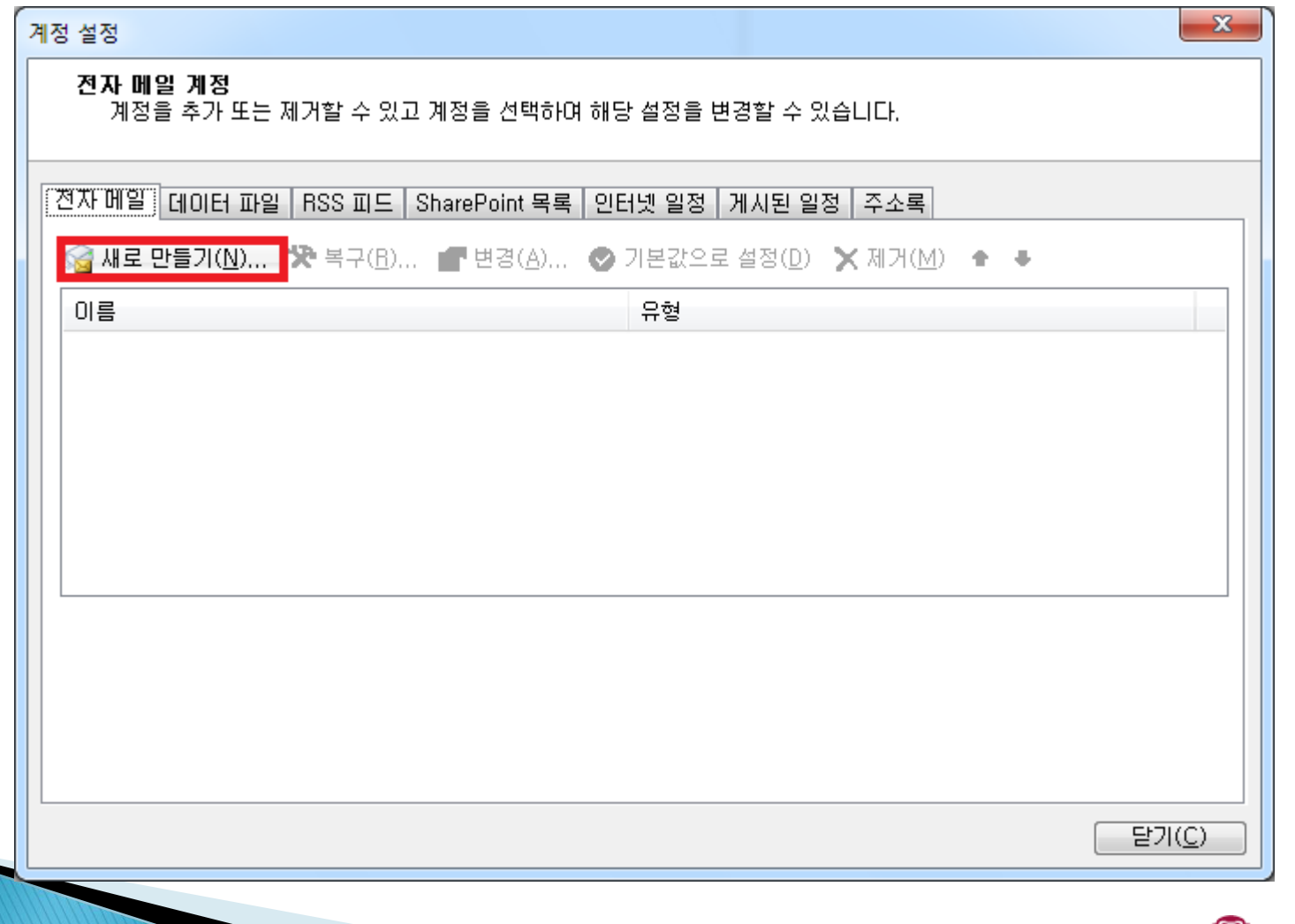

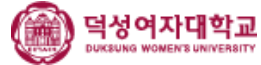

## 3. [전자 메일 계정(E)]를 선택하고 다음을 클릭합니다.

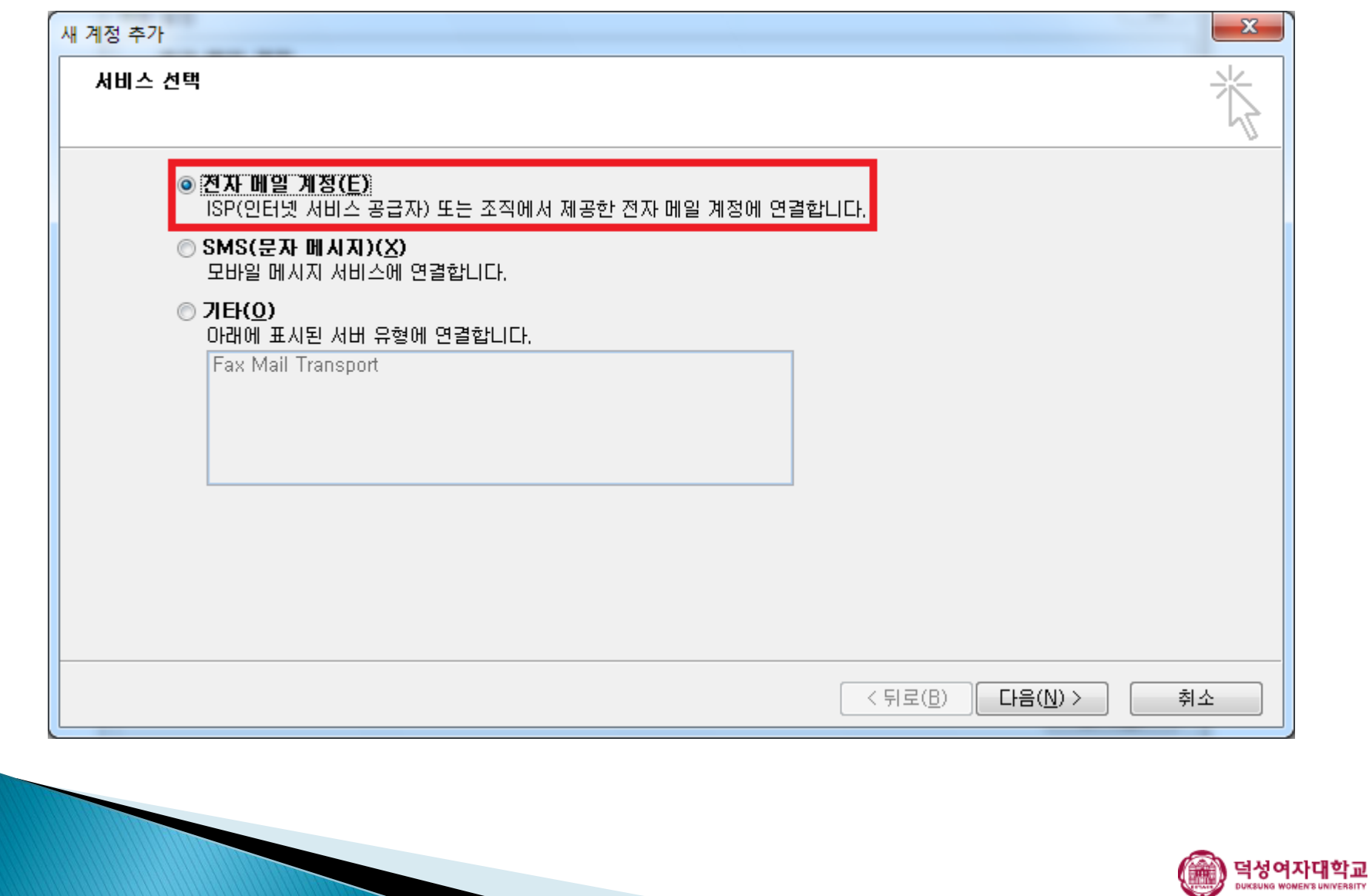

#### 4. [수동으로 서버 설정 또는 추가 서버 유형 구성(M)]을 선택하고 다음을 클릭합니다.

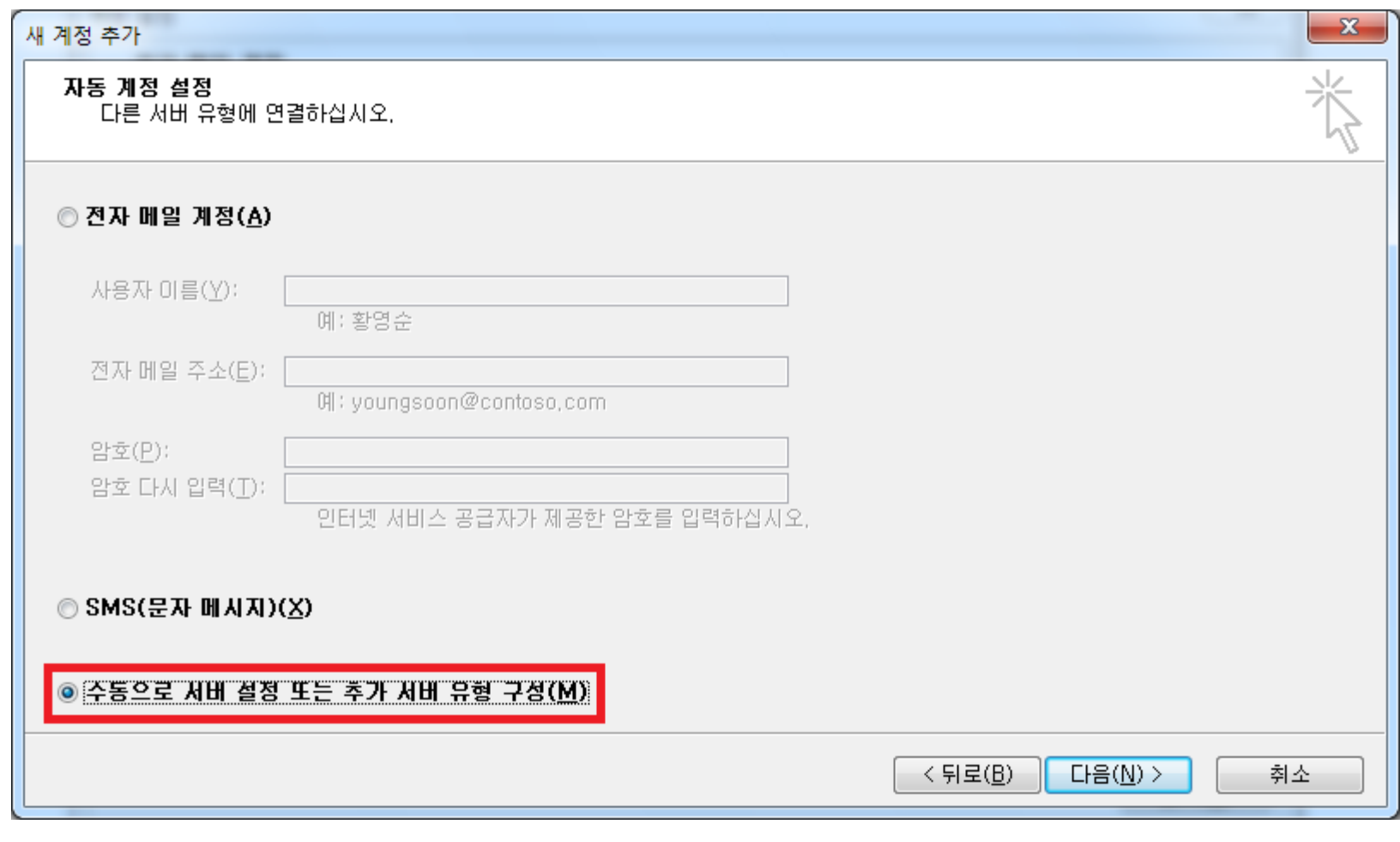

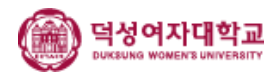

## 5. [인터넷 전자 메일(I)]을 선택하고 다음을 클릭합니다.

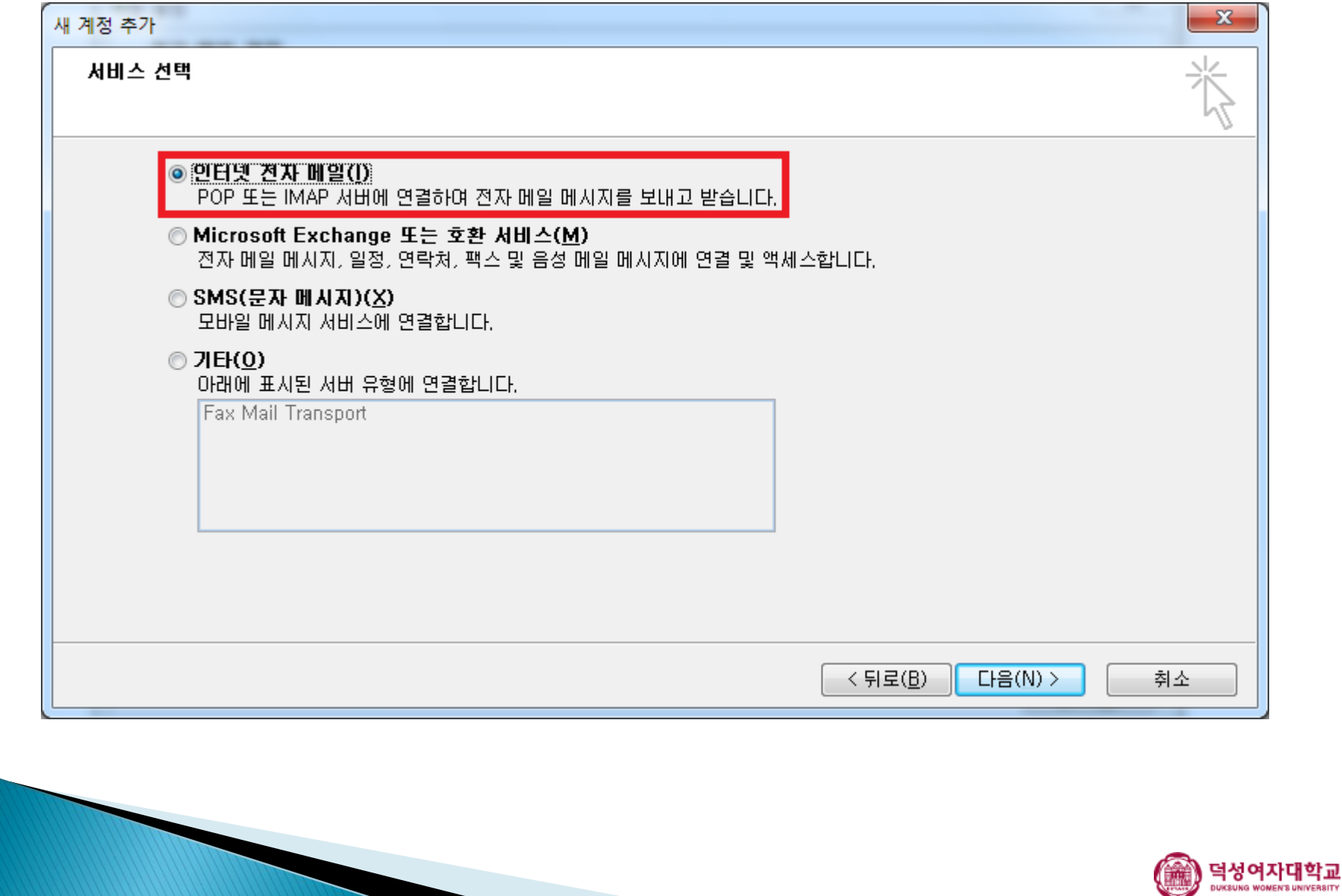

## 6-1. 사용자 정보를 입력합니다.

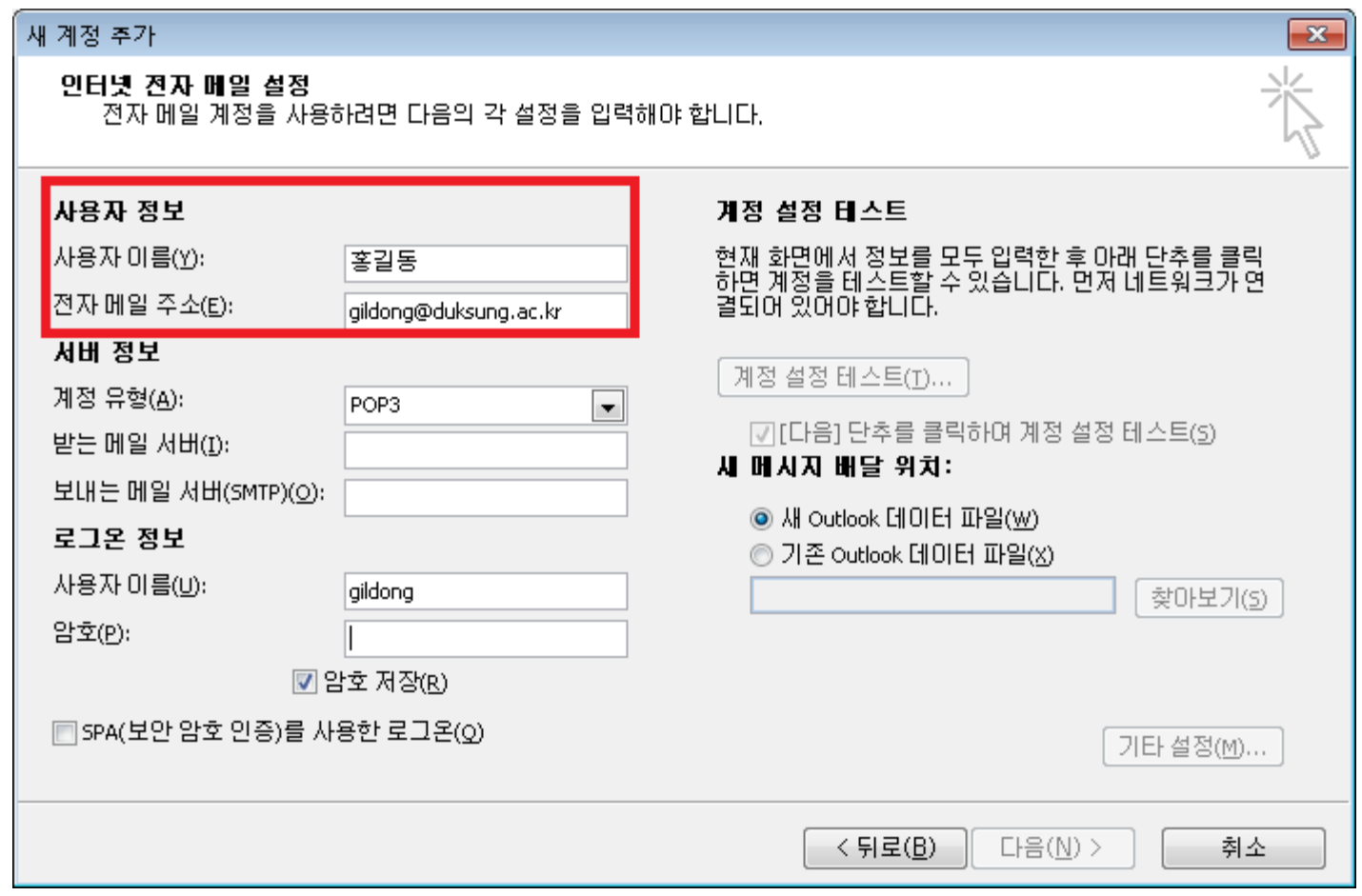

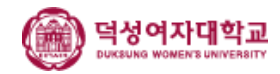

#### 6-2. 서버 정보를 입력합니다.

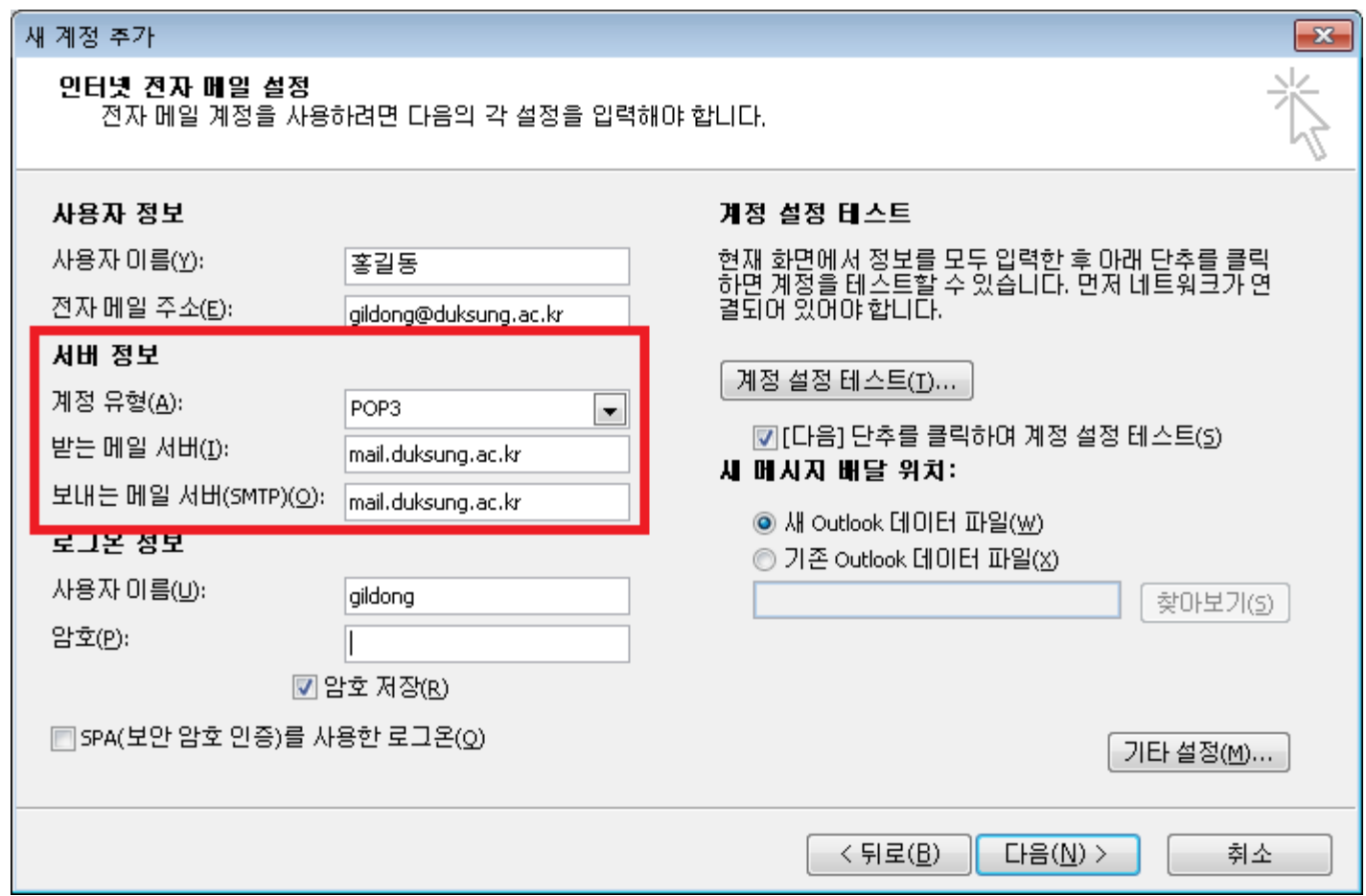

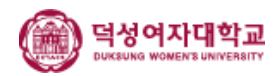

#### 6-3. 로그인 정보를 입력합니다.

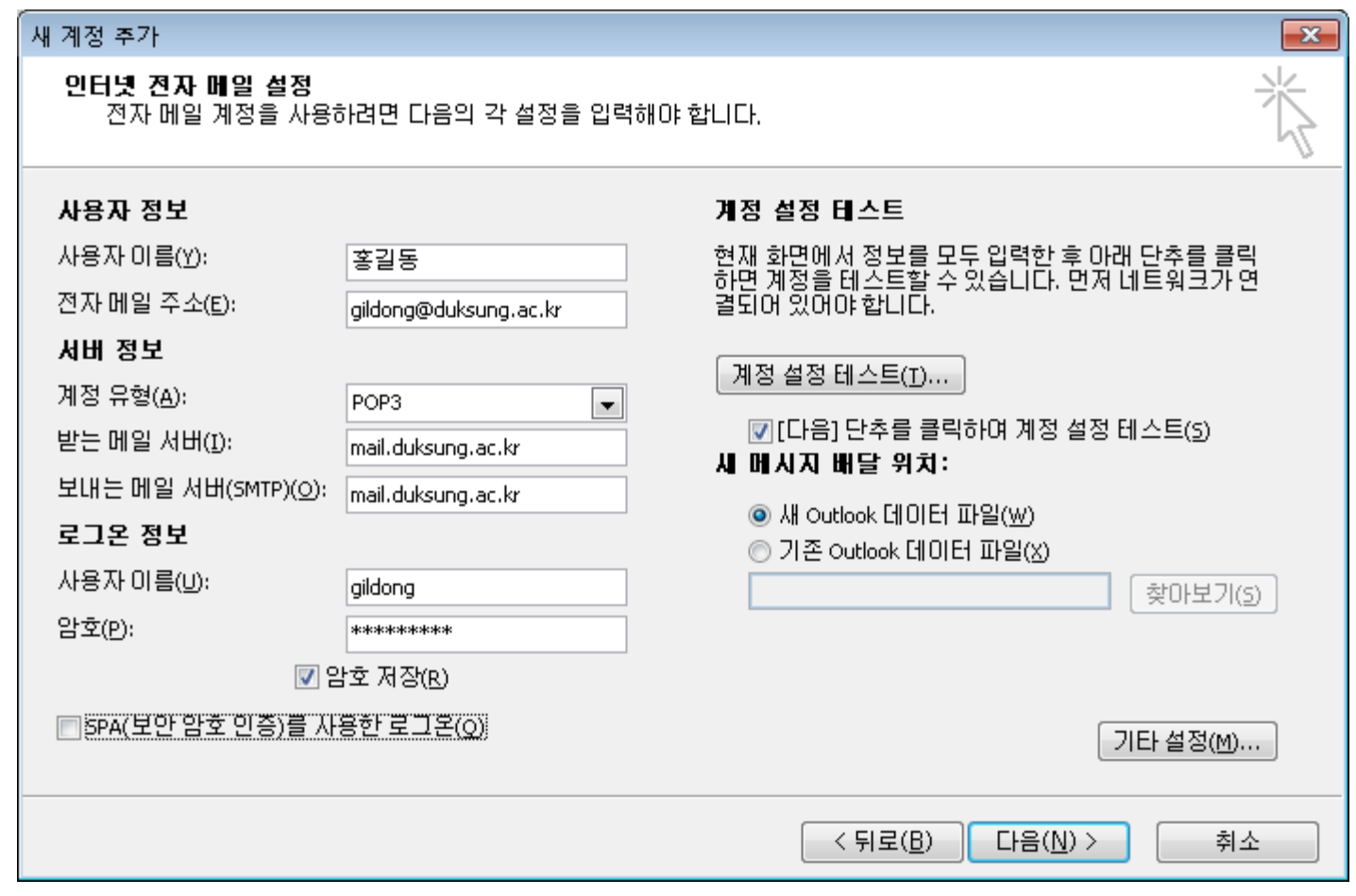

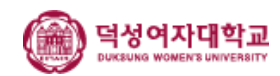

## 7. [기타 설정] 클릭, 보내는 메일 서버 탭을 선택한 후 [보내는 메일 서버(SMTP) 인증 필요(O)]를 선택합니다.

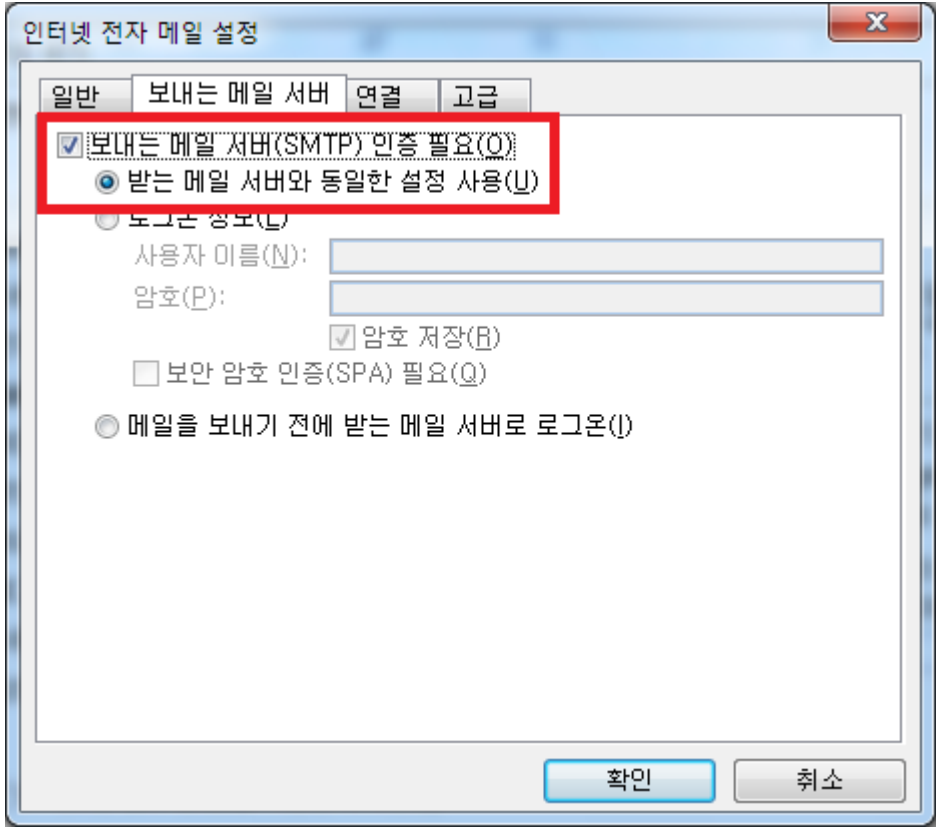

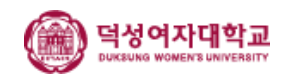

#### 단, 복사본을 계속 남겨두는 경우 메일 계정 허용 한도를 초과하여 메일 수신 이 불가해질 수 있으므로 메일 정리를 정기적으로 해 주셔야 합니다.

\* 아웃룩에서 메일을 확인해도 웹 메일에 계속 남겨두려면, 고급 탭 에서 [서버에 메시지 복사본 저장]에 체크해야 합니다.

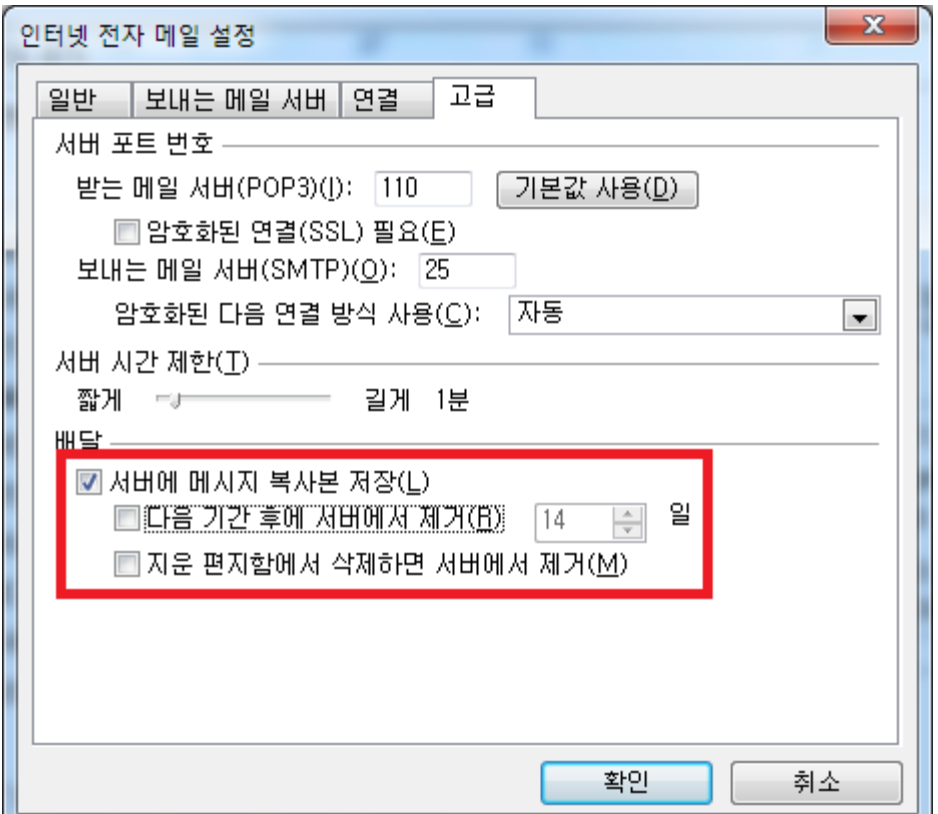

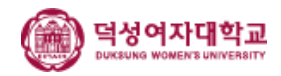

#### 8. 계정 목록에 잘 추가되었는지 확인합니다.

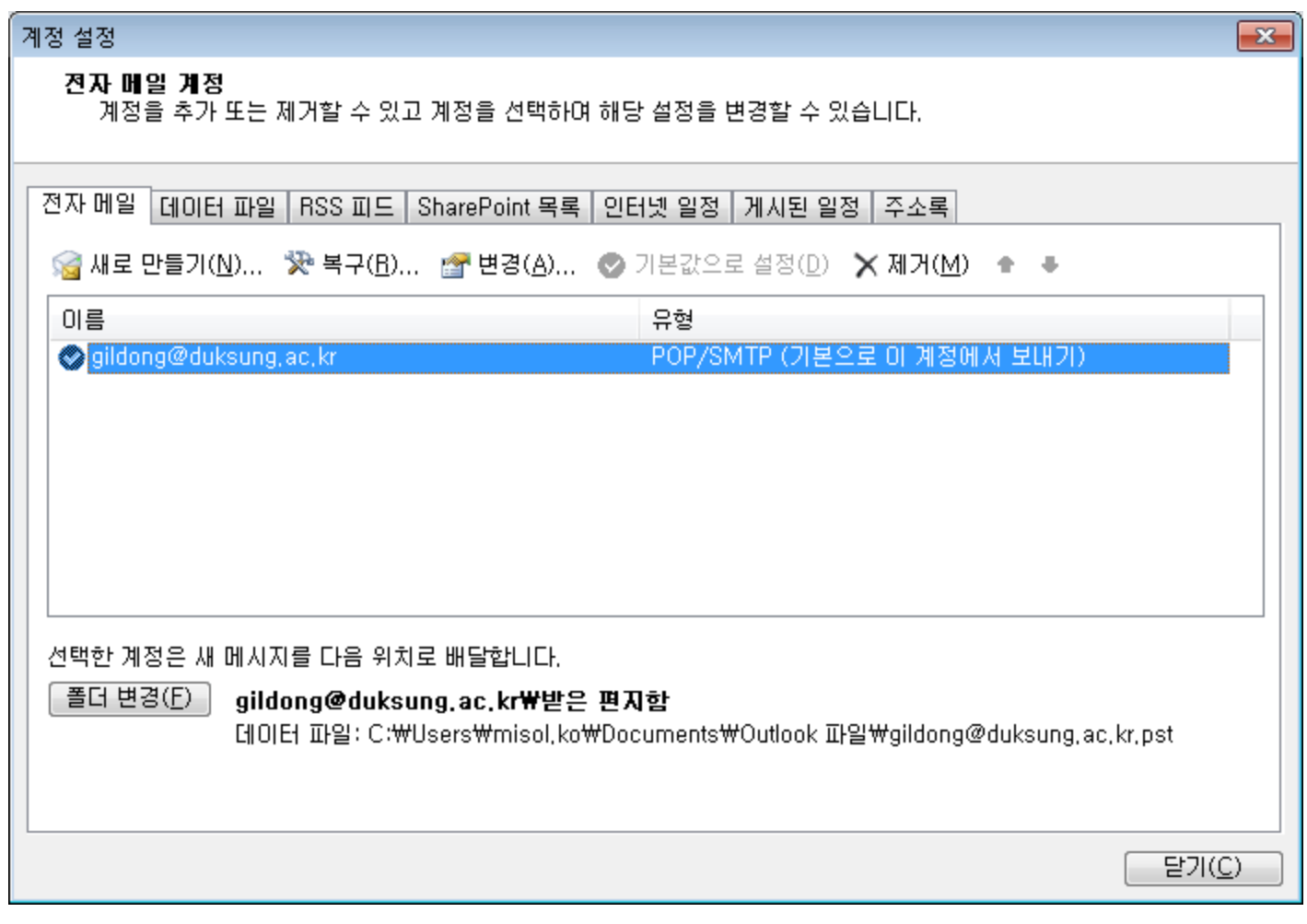

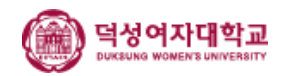